# لكشب IP فتاهل ةتباثلا جماربلا ةيقرت يدرف

تايوتحملا

ةمدقملا <u>ةيساسألا تابلطتملا</u> تابلطتملا <u>ةمدختسمل تانوكمل</u> ان يوك ةحصلا نم ققحتلا <u>امحال صاو ءاطخأل افاشكتسI</u>

## ةمدقملا

مادختساب يدرف لكشب IP Cisco فتاهل ةتباثلا جماربلا ةيقرت ءارجإ دنتسملا اذه فصي Cisco Unified Communications Manager (CUCM) 10.x تارادصإلاو ثدحألا.

ةيساسألا تابلطتملا

تابلطتملا

:ةيلاتلا عيضاوملاب ةفرعم كيدل نوكت نأب Cisco يصوت

- ثدحألا تارادصإلاو x10. CUCM•
- Cisco نم دحوملا تنرتنإلا لوكوتورب فتاه •

.CUCM عم ايلاح ةلجسم IP Cisco فتاوه نأ نم دكأت :ةظحالم

#### ةمدختسملا تانوكملا

،ةيلاتالا ةيداملا تانوكملاو جماربال تارادصإ ىلإ دنتسملا اذه يف ةدراولا تامولعملا دنتست :IP Cisco فتاه لامحأو CUCM تارادصإ عيمج ىلع قبطنت اهنكلو

- CUCM 11.x
- Cisco نم دحوملا تنرتنإلا لوكوتورب فتاه •

.ةصاخ ةيلمعم ةئيب يف ةدوجوملI ةزهجألI نم دنتسملI اذه يف ةدراولI تامولعملI ءاشنإ مت تناك اذإ .(يضارتفا) حوسمم نيوكتب دنتسملا اذه يف ةمدختسُملا ةزهجألا عيمج تأدب .رمأ يأل لمتحملا ريثأتلل كمهف نم دكأتف ،ليغشتلا ديق كتكبش

#### نيوكتلا

فتاهلا لمح مادختسال ىرخأ فتاوهو دحاو IP فتاهل فتاملا لمح ةيقرتل تاوطخلا هذه ءارجإب مق صحف يرورضلا نم نوكي امدنع فقوملا اذه أشنيو .ةكبشلا ةئيب يف دوجوملا ميدقلا دحاو فـتاه يأ وأ لـماكلااب ةيفت|ەلا IP ةكبش ىلء اەرشن لـبق ةديدجل| ةتـباثـل| جماربـل| .ةنيعم ةتباث جماربب ةموعدم ةزيم دوجو بلطتي

- ج<u>مارب ل لي زنت Cisco IP فتاه</u> نم بولطملIP فتاهل تباثـلl جمانربـلI ليزننتب مق .(طقف نيلجسملا ءالمعلل)
- Device رقنا ،ةمئاقلا Device ىلإ لقتنا ،ةتباثلا جماربلا ةيقرتل ةعباتملا لبق .2 IP Cisco فتاه زارطل ايلاح همدختست يذلا فتاهلا ليمحت مسا خسنو Defaults Device > Settings كنكمي ىتح تاظحالم ةحول يف اذه فـلملا مسا قصلا .هتيقرتل ططخت يذلا ددحملا جمارب∪ا ىلإ يضارتفالا فتاهلا ليمحت مسا عاجرإل هسفن فلملا مسا مادختسإ .ىرخألا فتاوهلا عيمجل ةميدقلا ةتباثلا

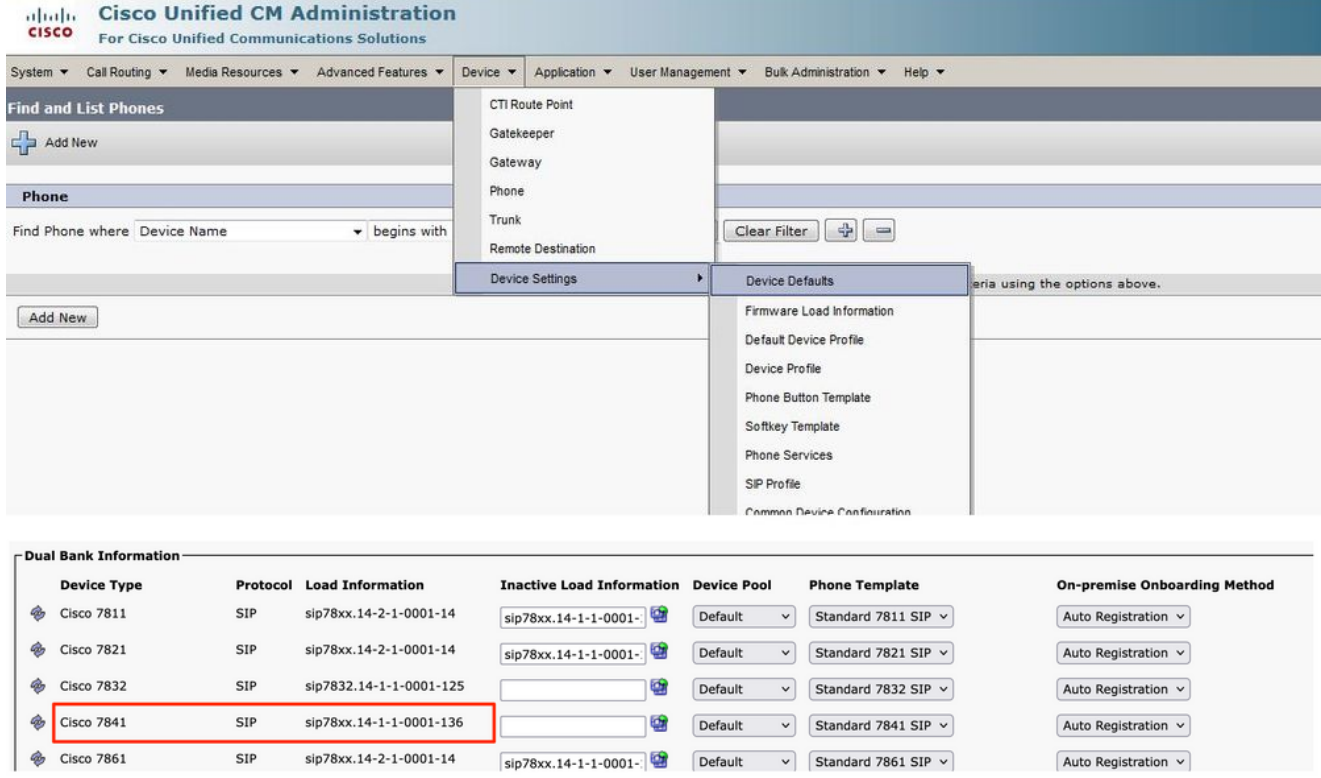

- كنكمي .CUCM يف ديدجلIP I فتاه ليمحتل ةيقرتلI حيحصت فـلم لـيغشتب مق دنع وأ ،DVD صرق وأ طوغضم صرق ىلإ حيحصتلا فلم خسن دنع كلذب مايقلا .SFTP ربع هتكراشم
	- ةحفص نيمي ىلءاً يف حفصتال ةمئاق يف Cisco Unified OS Administration يالإ لقتنا .يساسألا ماظنلا ةرادإ دامتعا تانايب مادختساب لوخدلا ليجستب مق .بيولI
	- لقتنا ىلإ Software Upgrades > Install/Upgrade.
	- مداخ) ةكبشلI ردصم وا ةطوغضملI صارقIU/D/U صارقال النوال قبسانملI تارايخلI رتخا .ليزنتلل فلملا بحس هيف هنكمي يذلا ناكملا لوح ليصافت مدقو ،(SFTP
	- تادادعإ يفPhone Load Name ريي غت ىلإ ايئاقلت كارذ يدؤي ،تيبثتال لامتكا دنع • .ن يءمل فت اهل زارطل ةي ضارت فال ازاهجل ا

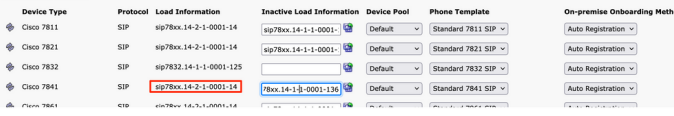

- .ةركفملا فالم يف هقصلوDevice Defaults نم هذه ةديدجلا ليمحتال تامولعم خسن .4
- لمحلا تامولءم لدبتسا ،ةكبشلا يف ىرخألا فتاوەلل ميدقلا لمحلا مسا ىلء ظافحلل .5 زارط عقوم ددح مث .Defaults Device > Settings Device > Device، ءارجإلا راركتو ةركفملا نم ةميدقلا دعاسي اذهو .Save مث،Sava قوف رقنا ،هل تباثلا جمانربلا ةيقرت تمت يذل فتاهلا .ميدقل| زاهجلل ةيضارتفال| ليمحتل| تامولعمب ظافتح|ل| ىلع ىرخأل| فت|وەل| عىمج

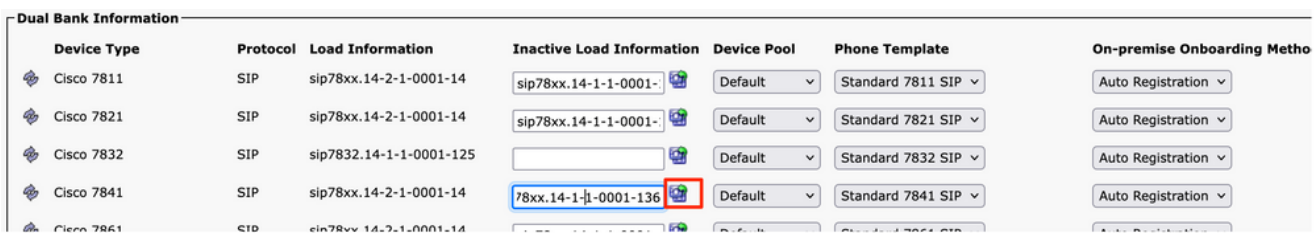

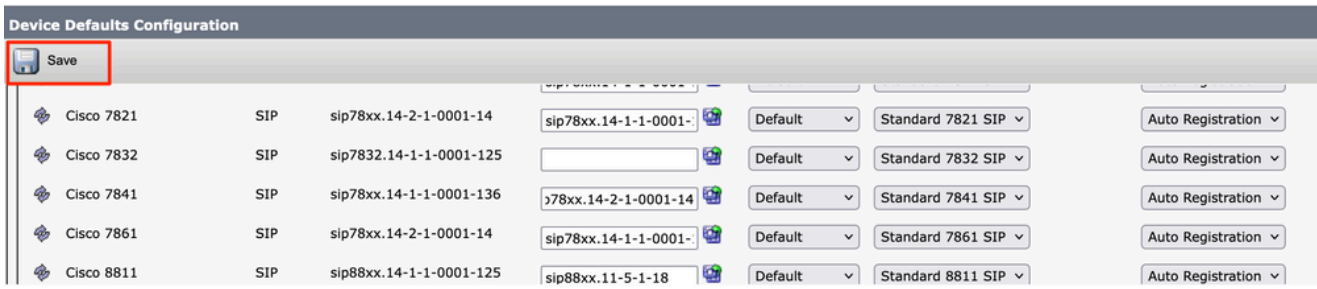

- Cisco Unified يلإ لقتنا .اەب لـمعت يتال دقعJJ يلوغ TFTP ةمدخ لـيغشت ةداعإب نالI مق Serviceability، مث ىلإ Tools > Control Center-Feature Services ةداعإو ليغشت ةمدخ TFTP.
- تامولعم قصل .هيلع ةيقرتJJ عارجإ ديرت يذلIP Iفتاه رتخاو Device Menu > Phone علا لقتنI .7 .Save رقنو لقح Phone Load Name علإ دي دجل الي محتل

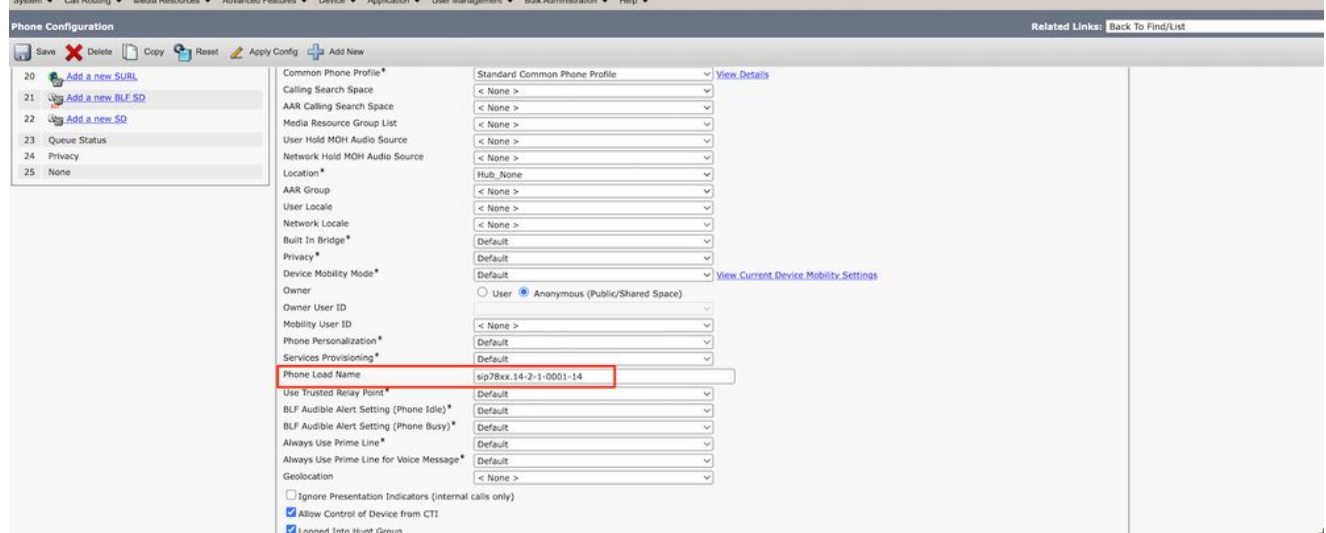

. فتاهل Reset مث نمو Apply Configuration رقنا ،اريخا 8.

### ةحصلا نم ققحتلا

.حيحص لكشب نيوكتلا لمع ديكأتل مسقلا اذه مدختسا

نيتقيرطلا ىدحإ مدختسأ ،ةديدجلا تباثلا جمانربلا ةروصل فتاهلا خسن نم ققحتلل :نيتيتيلات

- يف IP ناونع مدختسأ .هيلع ةيقرتلا ءارجإ متي يذلا IP فتاهل IP ناونع نع ثحبا ناك اذإ ام ةفرعمل رادصإلI نم ققحت .IP فتاه زاهج تامولعم ىلع لوصحلل ضرعتسملI .ال مأ ديدجلا رادصإلا ىلإ هرييغت مت دق تباثلا جمانربلا
- لفسال ريرمت .كب صاخلا تنرتنإلا لوكوتورب فتاه ىلع رز settings ىلع طغضا ،ايدسج تققدو Load File عل|لفَسأل ريرمتالب مق ،كان دعب .Select قوف رقناو Model Information عل| .تنسح نوكي نأ دربم لمح هسفن وه نأ

# اهحالصإو ءاطخألا فاشكتسا

.نيوكتلا اذهل اهحالصإو ءاطخألا فاشكتسال ةددحم تامولعم اًيلاح رفوتت ال

ةمجرتلا هذه لوح

ةي الآلال تاين تان تان تان ان الماساب دنت الأمانية عام الثانية التالية تم ملابات أولان أعيمته من معت $\cup$  معدد عامل من من ميدة تاريما $\cup$ والم ميدين في عيمرية أن على مي امك ققيقا الأفال المعان المعالم في الأقال في الأفاق التي توكير المالم الما Cisco يلخت .فرتحم مجرتم اهمدقي يتلا ةيفارتحالا ةمجرتلا عم لاحلا وه ىل| اًمئاد عوجرلاب يصوُتو تامجرتلl مذه ققد نع امتيلوئسم Systems ارامستناه انالانهاني إنهاني للسابلة طربة متوقيا.